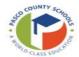

### Activity: Field Trips

#### Adding a New Field Trip

- 1. Click New
- 2. Complete Trip Information and Estimates section
  - a. Enter name of trip destination in the Destination Name Field
  - b. Tab to Destination Address to enter street address of trip destination
  - c. Tab to Estimated Mileage to enter the ESTIMATED ROUND TRIP mileage
  - **d.** Tab to **Contact Employee #** to enter or select from drop down the employee of field trip contact contact **MUST** be an active employee
    - i. Contact Name and Contact Email will default based on Contact Employee #
  - e. Tab to Contact Phone to enter phone number or extension of field trip contact
  - f. Tab to Departure Date enter date or use calendar to enter date of field trip departure
  - g. Tab to Departure Time select hour, minute and AM/PM
  - h. Tab to Return Date enter date or use calendar to enter date of field trip return
  - i. Tab to Return Time select hour, minute and AM/PM
  - j. Tab to Trip Type use drop down to select Athletic, Band, Special Olympics, Student Activity or Vocational
  - k. Tab past Estimated Cost, this will default and update as fields are changed

Location and Garage fields will default

If trip is within **two weeks**, please reach out to Transportation Operations to release. Trip can be entered, but not released.

3. Complete Vehicles and Equipment section

Mandatory Fields:

- a. Tab to Vehicle Type use drop down to select Van or Bus
- b. Tab to Vehicles Count to enter number of vans or buses requested
- c. Tab to Passenger Count to enter total number of passengers, including chaperones
- d. Tab to Pickup Location to enter location at school for pickup (e.g. bus loop, football field, etc.)

#### **Optional** Fields:

- e. Tab to Wheelchair Count enter total numbers of wheelchairs
- f. Tab to H-strap Count enter total number of H-straps requested
- k. Tab to School Comments enter additional information or requests
- 4. Complete GL Coding
  - a. GL Coding will **default** based on trip type selected
  - **b.** If GL Coding changes are needed:
    - i. Use drop down to display list of accounts available for your location
    - ii. If account needed is not in drop down manually enter coding
  - c. If more than one GL coding will be used
    - i. Use drop down to select or manually enter first line of coding
    - ii. Tab to Percent enter percent of coding first line will use for trip
    - iii. Repeat above steps until percent for all GL accounts add up to 100%

! tip

If **Title 1 funds** are used a **Y** will populate under the Title 1 field

5. Click Release in ribbon - the system will display a confirmation message, select Yes then status is updated to Pending

#### Duplicate Trip

- 1. Search trip to Duplicate on Dashboard
  - a. From Dashboard click on trip
- 2. Once trip is selected select Detail in Ribbon
- 3. Select **Duplicate** in ribbon
- 4. Update Trip Information and Vehicles and Equipment sections as needed
- 5. Enter GL Coding (Note: The coding will NOT copy from the trip that was duplicated and must be added)
- 6. Click Release in Ribbon

# **Updating Rejected Trip**

- 1. Search Rejected trip in Dashboard
- 2. From Dashboard click on trip
- 3. Once trip is selected select Detail in Ribbon
- 4. Enter corrections for rejected trip
- Click Release in ribbon the system will display a confirmation message, select Yes then status is updated to Pending

# Delete Created, Pending or Rejected Trip

- 1. Locate trip in Dashboard
  - a. From Dashboard select trip
  - b. Select Delete in Ribbon system will display a confirmation window, select Yes

Trips in other status' **cannot** be deleted. If a trip that has been approved or accepted is no longer needed, please contact Transportation for cancellation.

## Dashboard Searching and Filtering

- 1. Tabs
  - a. Upcoming Trips: Any trips coming up within the next two months
  - **b.** Action Items: Any trips that need an action to be completed
  - c. This year: Any trips within Fiscal year (7/1-6/30)
  - d. All Trips: All trips for school/department
- 2. Filtering leaving filtering criteria blank will default to all trips
  - a. Begin/End date
  - **b.** Destination/Contact
  - c. Workflow Status
  - d. Trip number